# **АТРИБУТЫ И СТАТИСТИЧЕСКИЕ ДАННЫЕ**

Информация о сельскохозяйственных полях доступна в виде:

- сводной статистики по все векторным слоям, загруженным в проект,
- списка полей по каждому векторному слою в отдельности,
- окна с информацией по каждому полю.

### **Сводная статистика**

Таблица располагается в верхней части дерева слоев. Содержит информацию в разрезе возделываемых культур текущего года.

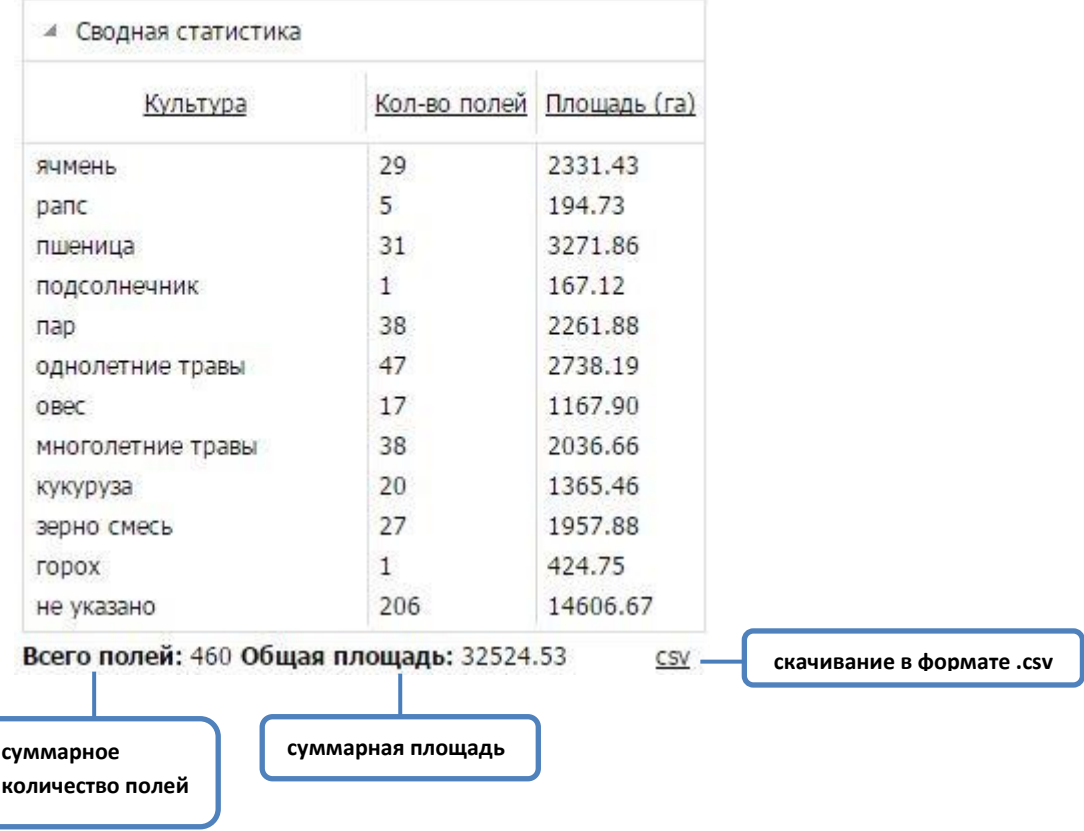

#### **Список полей**

Открывается двойным кликом по названию выбранного векторного слоя в дереве слоев. Содержит стандартный набор атрибутов для всех полей хозяйства:

#### **Набор атрибутов**:

- ID порядковый номер поля, присваиваемый участку автоматически;
- Назв. наименование поля, согласно документам владельца;
- Культура культура текущего года;
- Площадь площадь поля в гектарах, рассчитанная автоматически;
- Площадь зак. площадь в гектарах, согласно информации от владельца.

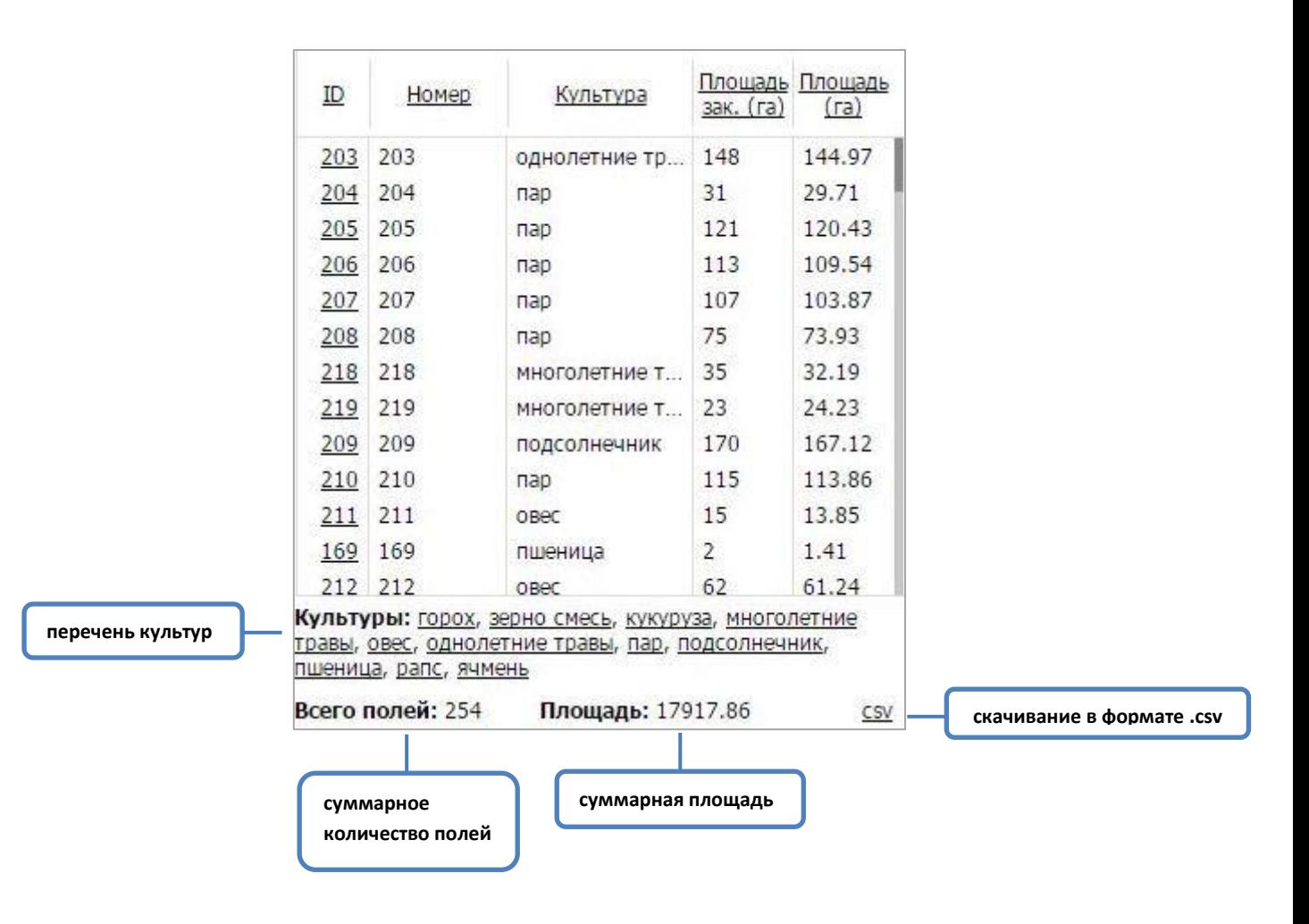

#### **Перечень операций в работе с таблицей**:

- сортировка записей в таблице по одному из атрибутов клик левой клавишей мыши по названию колонки;
- выделение интересующих полей в списке и на карте с помощью левой клавиши мыши и зажатой клавиши Shift на клавиатуре. При этом под таблицей появится количество выбранных полей и их суммарная площадь;

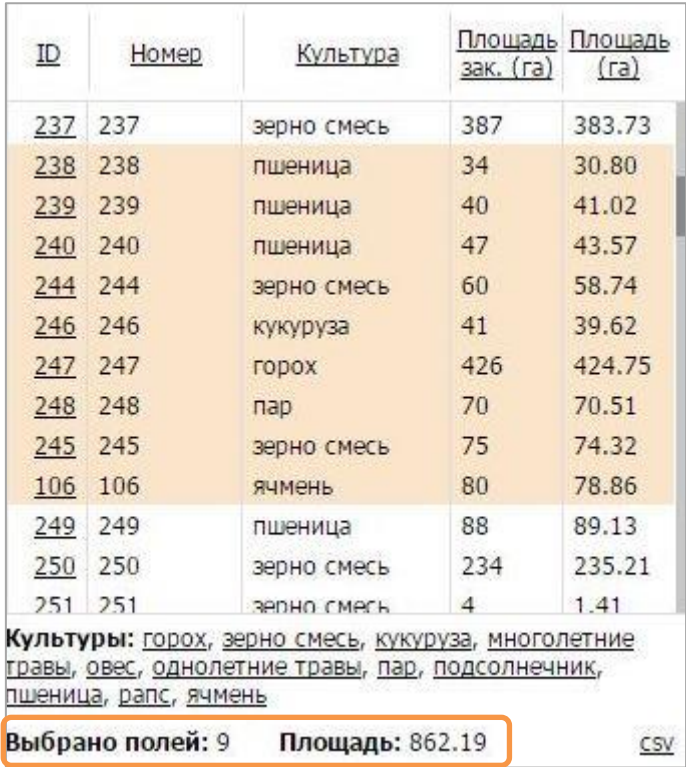

- центрирование карты на некотором контуре клик левой клавишей мыши по номеру поля из колонки ID;
- формирование выборки полей по культуре выбрать культуру из перечня под таблицей.

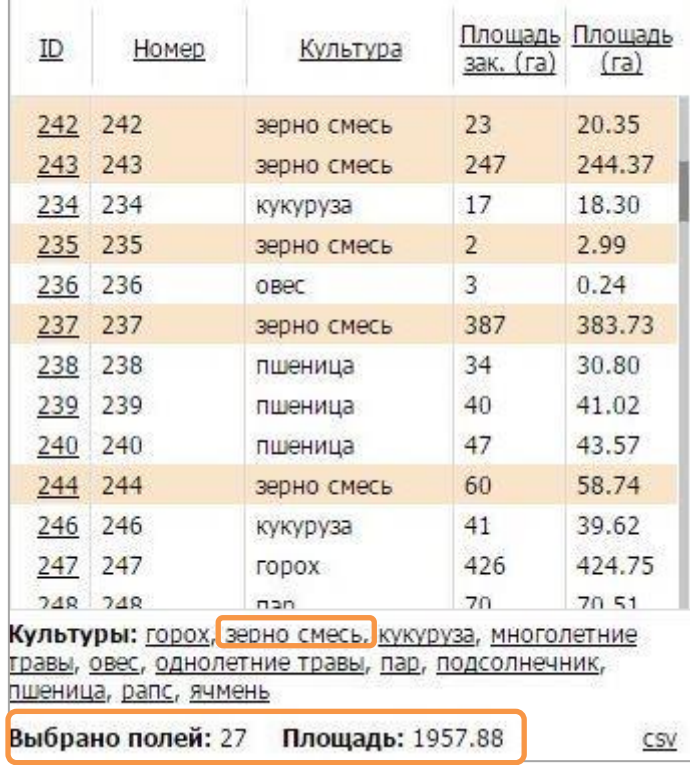

## **Окно с атрибутивной информацией**

Открывается с помощью клике левой клавишей мыши в пределах контура поля. Отображает атрибутивную информацию, имеющуюся для конкретного поля; позволяет перейти к просмотру графиков хода NDVI и метеопараметров.

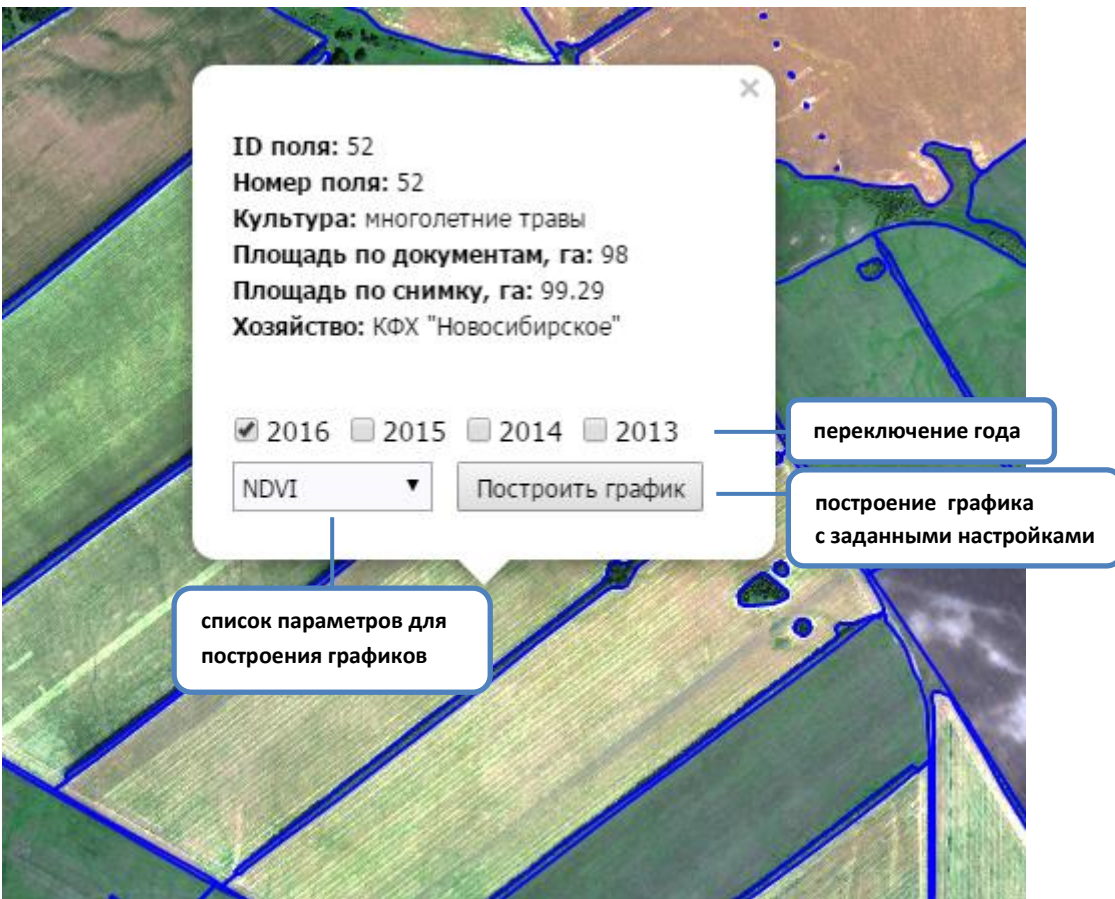

# **ТАЙМЛАЙН**

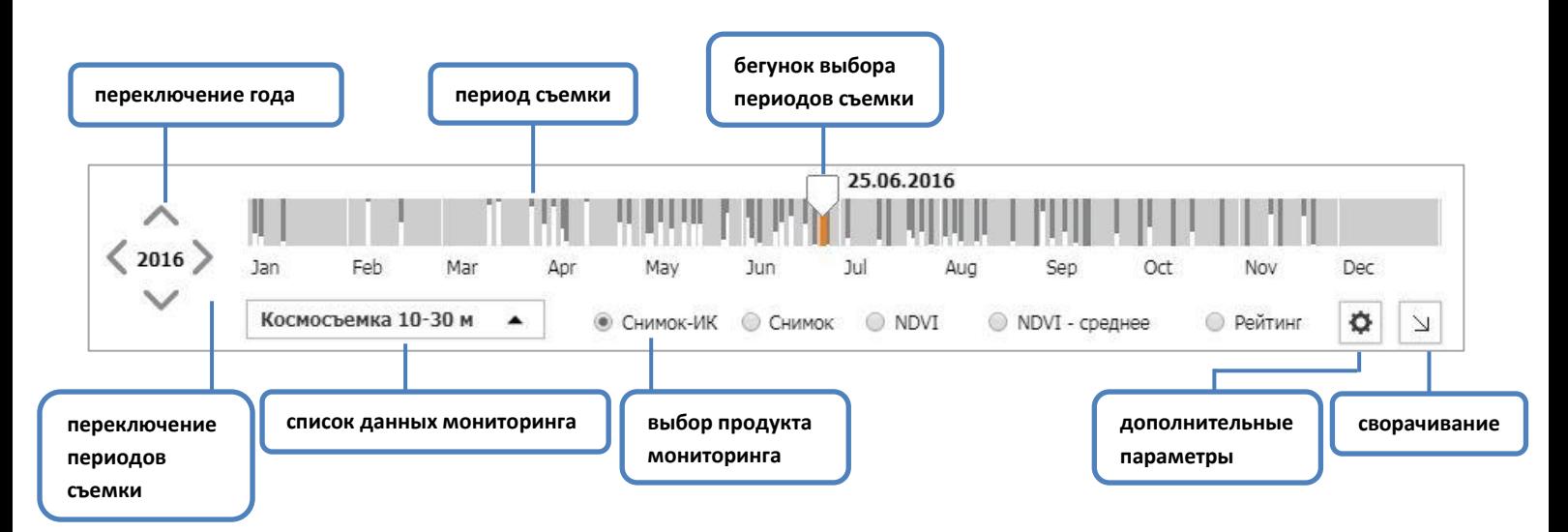

- белая составляющая отметки периода съемки для данных среднего разрешения индицирует процент облачности сцены. Просмотр значения доступен при наведении курсора мыши на риску.
- нажатие кнопки вызывает окошко дополнительно настраиваемых параметров:

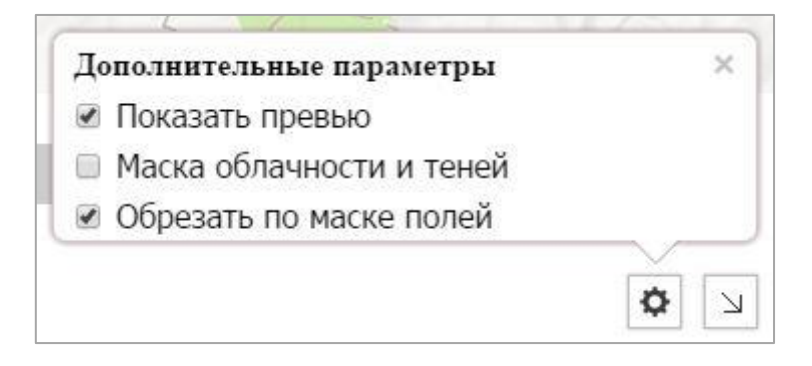

✓ "Показать превью" – режим просмотра превью всех космических снимков, полученных с аппаратов Landsat 8 и SENTINEL-2, включая снимки с процентом облачности более 50.

Примечание: Для каждой сцены со спутников Landsat 8 и SENTINEL-2 оценивается процент покрытия облаками. Если он превышает 50%, то по снимку не проводится создание производных продуктов, и он доступен для просмотра в режиме "Показать превью".

- ✓ "Маска облачности и теней" на экране появится маска облачности и теней, построенная для снимка за конкретную дату.
- ✓ "Обрезать по маске полей" обрезка по границам векторного слоя полей, находящихся на экране, для продуктов NDVI и Состояние полей.
- вид таймлана в режиме просмотра пожарной обстановки отличается от стандартного выбирается не конкретный период съемки, а временной интервал.

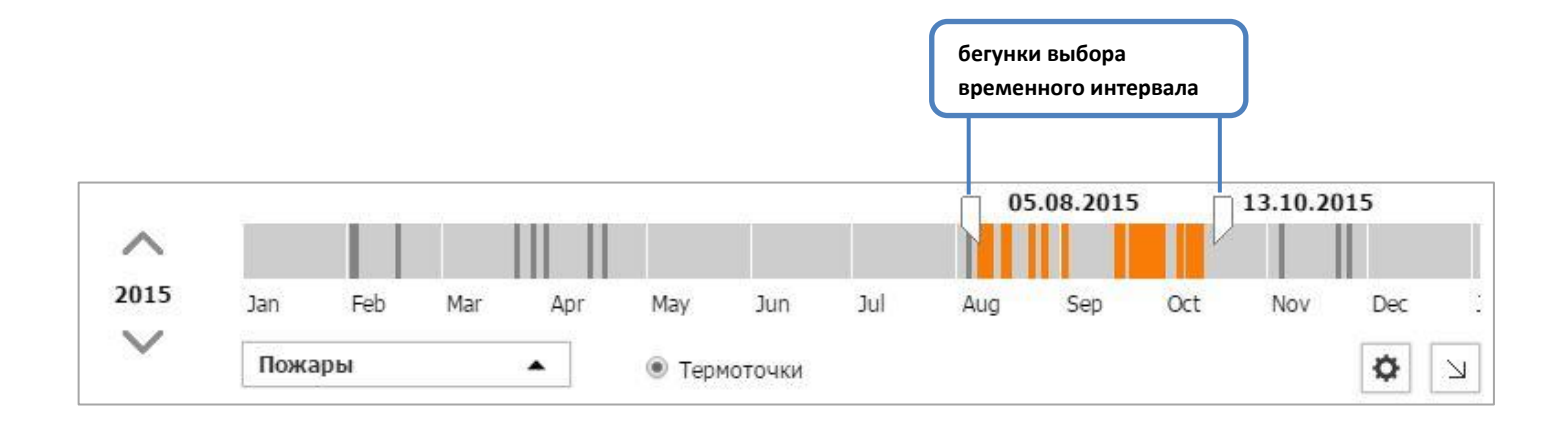

▪ при работе с таймлайном могут появляться следующие *информационные сообщения*, которые свидетельствуют о том, что:

Приблизьте карту для загрузки данных на таймлайн

Для активации опций, наведите карту на контуры полей

Приблизьте карту для доступа к опциям

масштаб карты слишком мелкий, количество данных в настоящем экстенте избыточно

в окне карты отсутствуют векторные слои, границы которых используются для отображения продуктов

настоящий масштаб слишком мелкий для отображения ряда продуктов

# **ГРАФИКИ ХОДА NDVI И МЕТЕОПАРАМЕТРОВ**

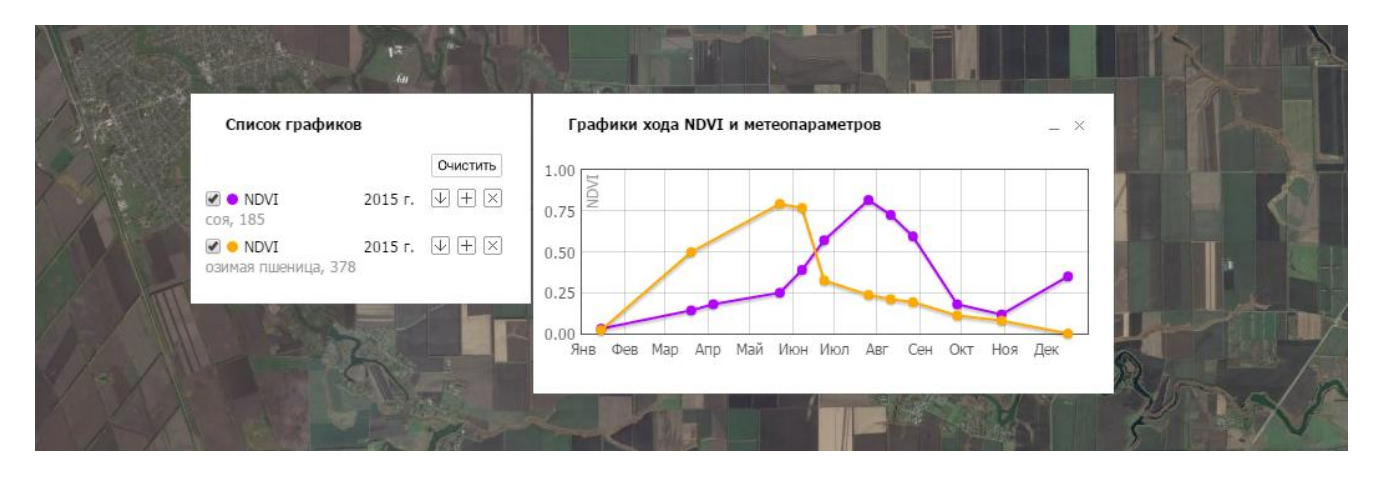

- графики доступны для показателей:
	- *NDVI* (по данным среднего пространственного разрешения Landsat-8 и SENTINEL-2A);
	- *NDVI16* (по 16-дневным композитам MODIS);
	- *температура* (среднесуточные и накопленные значения);
	- *осадки* (суточные и накопленные значения).

## **Настройки отображения**

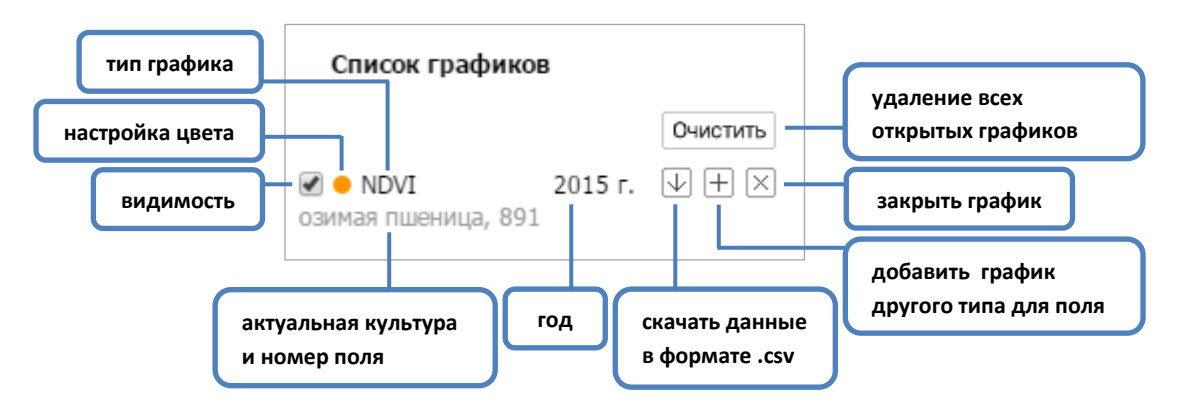

нажатие левой клавишей мыши на записи в списке центрирует карту на поле, к которому относится выбранный график.

#### **Анализ графической информации**

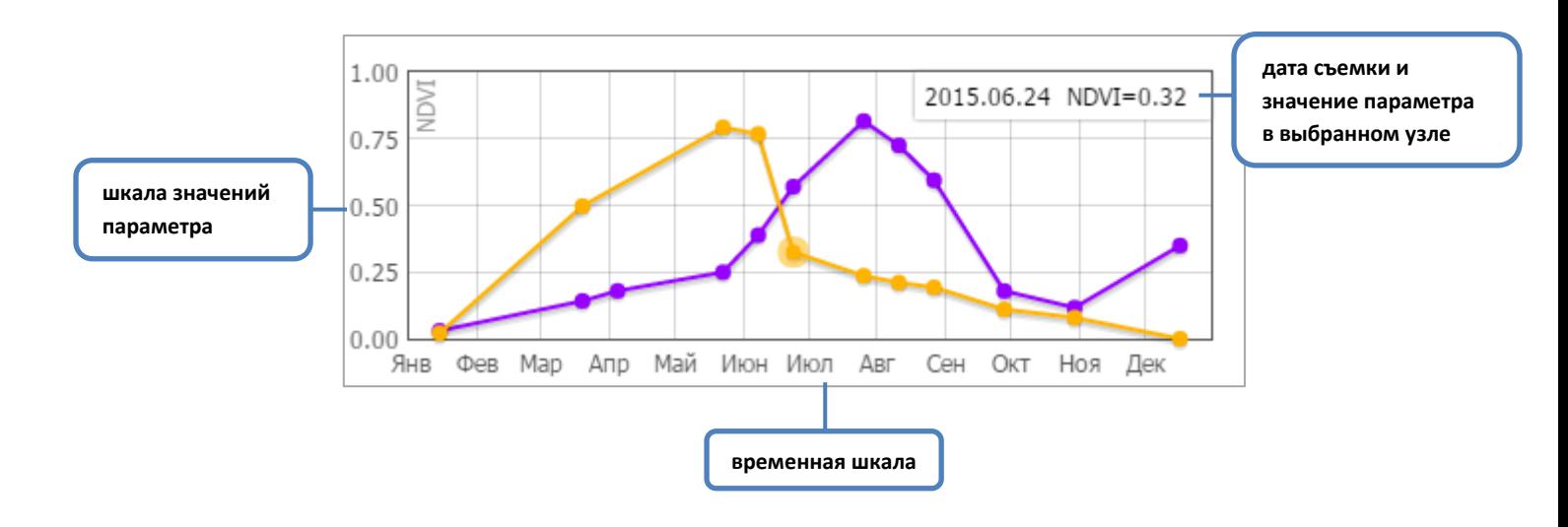

- при наведении курсора мыши на точку на графике NDVI, температуры или осадков в правом верхнем углу выводится значение параметра и дата; в списке графиков цветом подсвечивается соответствующая позиция, в окне карты выделяется поле, для которого построен график.
- нажатие левой клавишей мыши на узел графика позволяет центрировать карту на полигон, для которого была собрана статистика .
- для графиков хода метеорологических параметров доступен просмотр среднесуточных (для температур) и суточных (для осадков) или накопеленных значений.

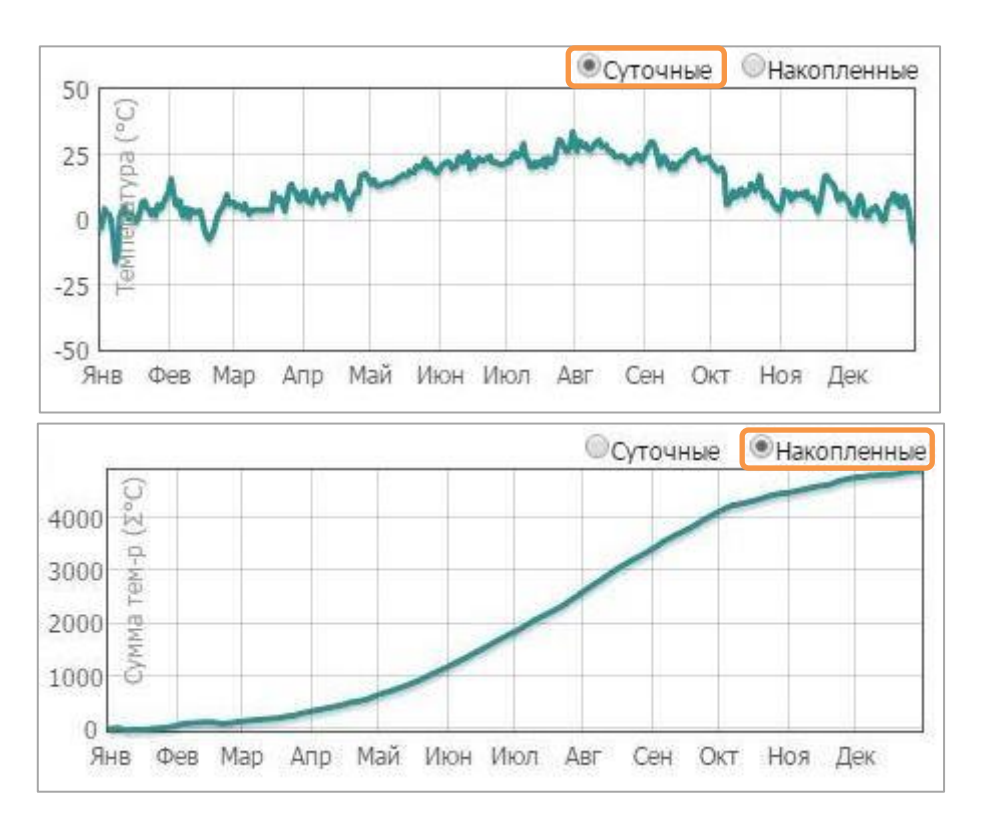

## **ПОДЛОЖКИ**

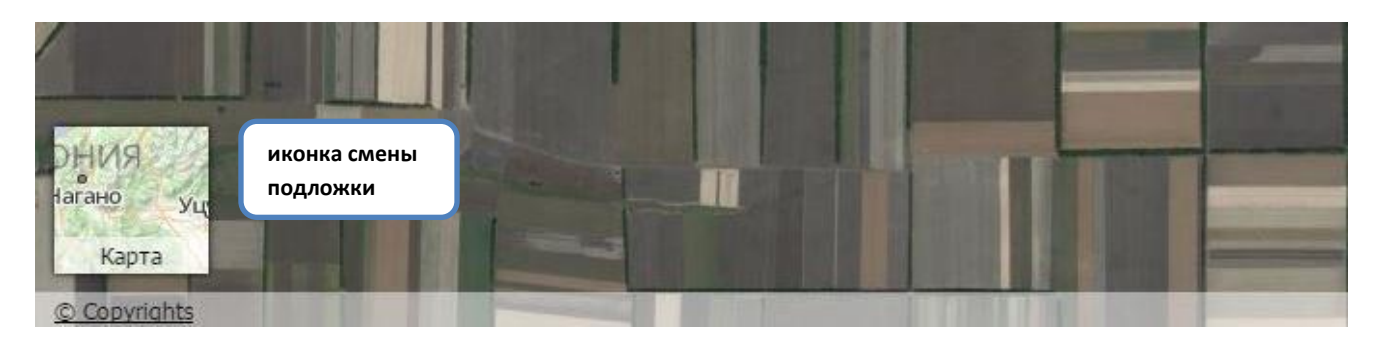

- клик левой клавиши мыши по иконке выбор подложки.
- наведение курсора мыши на иконку подложки отображение легенды.

#### **Сервисные подложки**

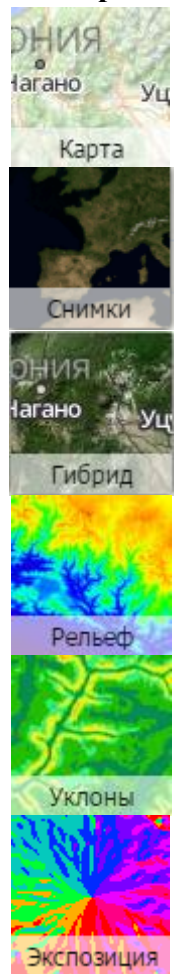

физико-географическая карта местности

покрытие космическими снимками высокого пространственного разрешения

гибридное изображение (космические снимки с нанесенными на них наименованиями основных объектов местности, дорожной сетью, границами единиц административно-территориального деления)

высоты местности

крутизна склонов в градусах

пространственная ориентация склона - 8 румбов

# **ДОПОЛНИТЕЛЬНЫЕ ПЛАГИНЫ**

#### **Метеостанции**

▪ слой расположения метеорологических станций на территории РФ.

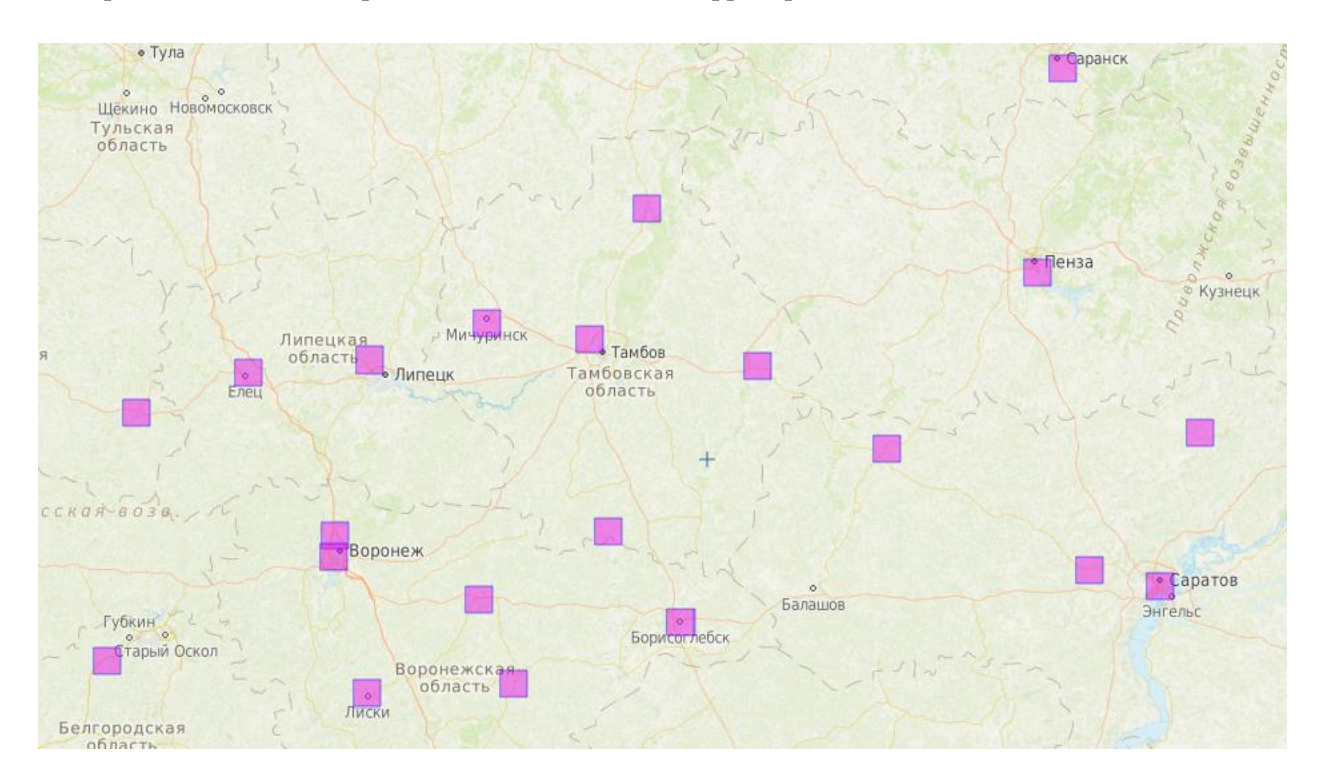

▪ Смена даты осуществляется через календарь.

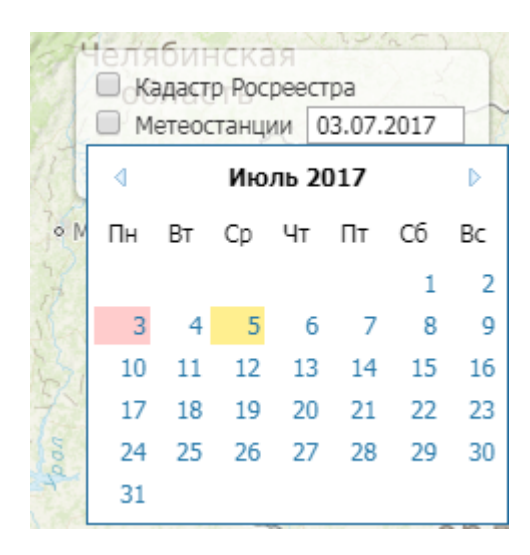

▪ По каждой метеостанции доступна актуальная информация, а также построение графиков хода среднесуточных температур и осадков.

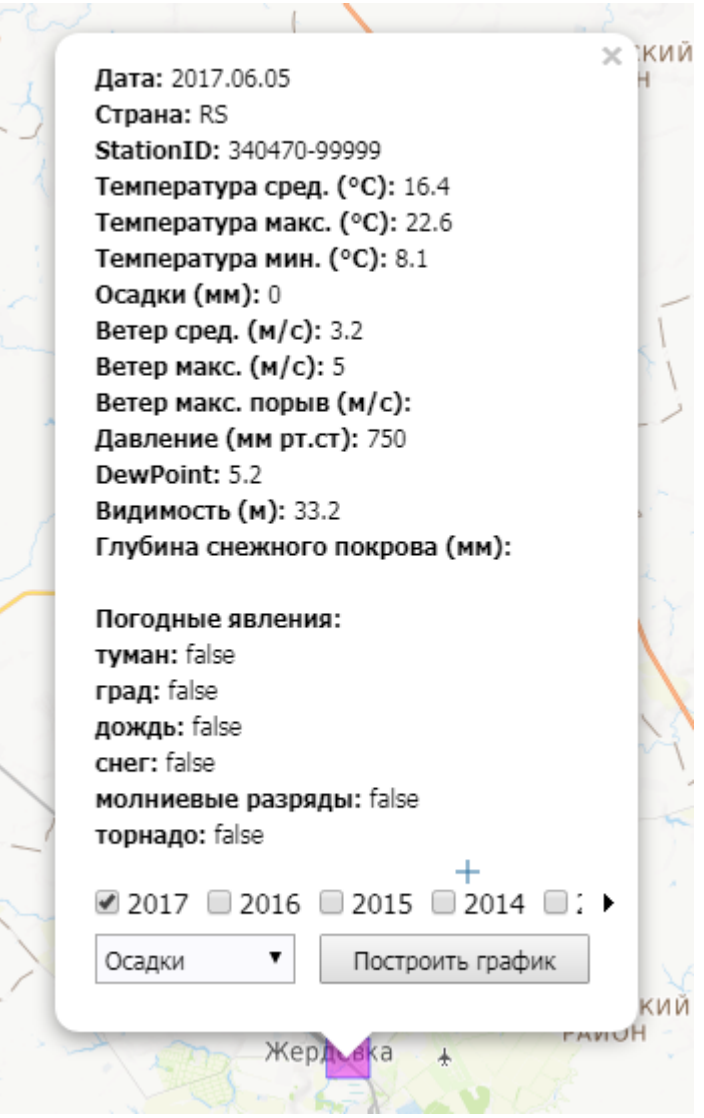

▪ Для построения графика годового хода температур или осадков нужно выбрать год, тип графика и нажать кнопку "Построить график" (подробнее о работе с окном графиков в разделе Графики хода NDVI и метеопараметров).

## **СПРАВКА ПО ДАННЫМ МОНИТОРИНГА**

**Данные мониторинга** представлены группами:

- **Космосъемка 10-30 м** продукты на основе снимков Landsat 8 (30 м) и SENTINEL-2 (10 -20м):
	- *снимок-ИК* исходное космическое изображение в синтезе с использованием инфракрасных каналов;
	- *снимок* исходное космическое изображение в натуральном, более привычном глазу, варианте синтеза;
	- *NDVI –* результат расчета индекса NDVI;
	- *NDVI – среднее* значение NDVI, осредненное в пределах конкретного поля;
	- *рейтинг* продукт аналогичный NDVI-среднее, но отображающий рейтинг "лучще-хуже" для полей определенной выборки (например, для всех полей с одной культурой). Может работать также в отсутствие выборки;
	- *однородность* показатель, дающий представление об однородности почвеннорастительного покрова в момент съемки на конкретном поле. Рассчитывается в процентах.

Обновление раз в 3-9 дней. В зависимости от широты территории интереса. На частоту обновления продуктов также оказывают влияние условия облачности.

- **Композиты/16 дней, 250 м** продукты на основе 16-дневных композитов вегетационного индекса NDVI по данным Terra/MODIS (250 м):
	- *композиты NDVI* 16-дневные композитные изображения;
	- *оценка качества* оценка качества данных в композите NDVI. Показывает степень достоверности значений композитного изображения;
	- *условия вегетации* оценка условий вегетации по сравнению с ситуацией предыдущих лет; данные осредняются для единиц административнотерриториального деления РФ (муниципальных районов). Обновление раз в 16 дней.
- *Космосъемка***, 250 м** снимки Terra/MODIS (250 м) в "натуральной цветопередаче". Обновление каждый день.
- *Пожары* расположение термоточек.